# **Superuser Capabilities and Setup**

Superusing as another individual or office allows the user to act on their behalf. This is primarly used for Secretaries/Admins or agents that work in a team setting.

To setup Superuser Access for an agent:

- Search for the agent
- Click edit this user

MLSSA

- Click on the Superuser tab
	- 1. Check off the "This user has super user capabilities"
	- 2. Check off "Allow this user to log in **only as the users specified below:"**
	- 3. Enter in the members name or MLSSAZ member number
	- 4. Click Save

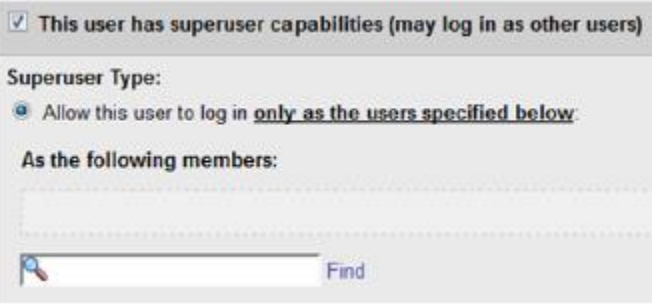

Once the user has been given Superuser access, they will use the following section to access the other members account.

# **Superusing as another member**

This can be done by clicking on the member Initials tab located to the right of the help Button. Replace your user tar.xxxx information with the agent/office you wish to Superuse as. Be sure to change the username back to yours when you are done acting as a Superuser.

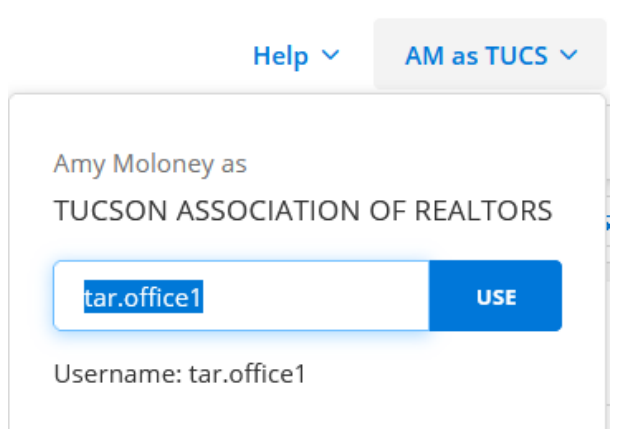

**Brokers can Superuse** as their office by entering their agent office number (ex tar.officexxxx) to make changes to the Office profile, in addition to making changes to an agents profile.

**Please Note: Anyone who has Superuser Access to work as their Broker, can also follow these same steps to set-up Superuser access for another agent, secretary or personal assistant.**

#### **To See a List of Who Is A Superuser:**

- Click Menu in Flexmls
- Find the Admin category
- Click Reports Users
- Click Superuser Report

#### **Member Reports**

Click a report name to run the report

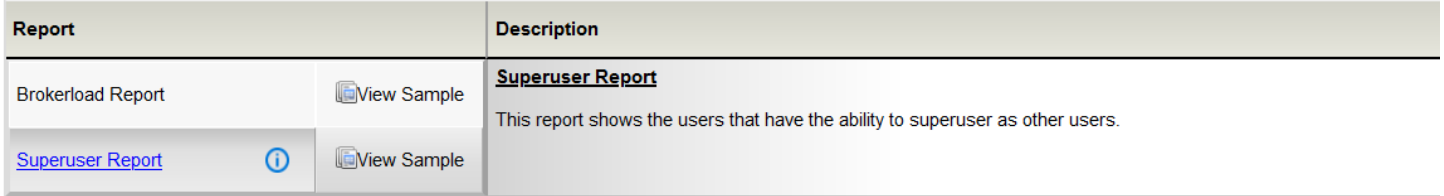

Information is deemed to be reliable, but is not guaranteed. @ 2021 MLS and FBS. Prepared by Amy Moloney, on Tuesday, March 09, 2021 11:36 AM.

### Choose what you want to be included in your report

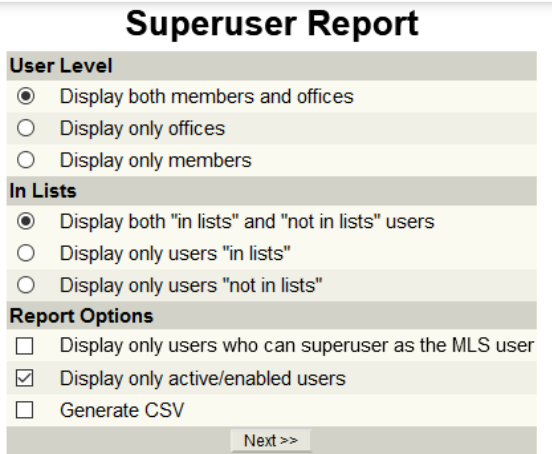

#### Click Next

You will be able to review a list of superusers and who they have access to with this report

## **Superuser Report**

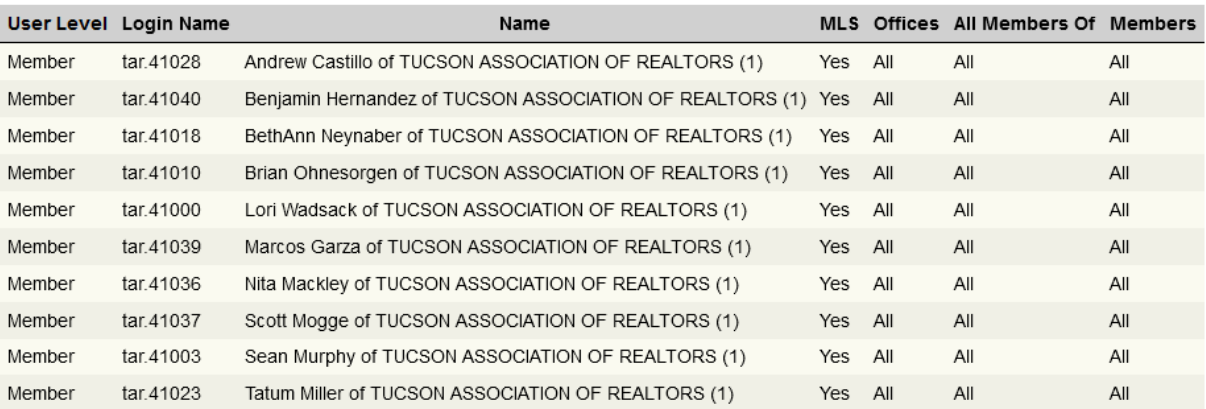